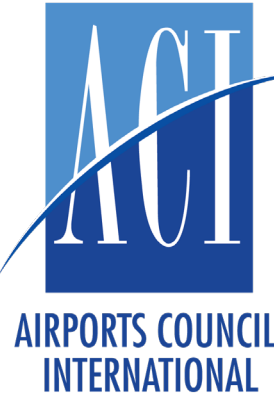

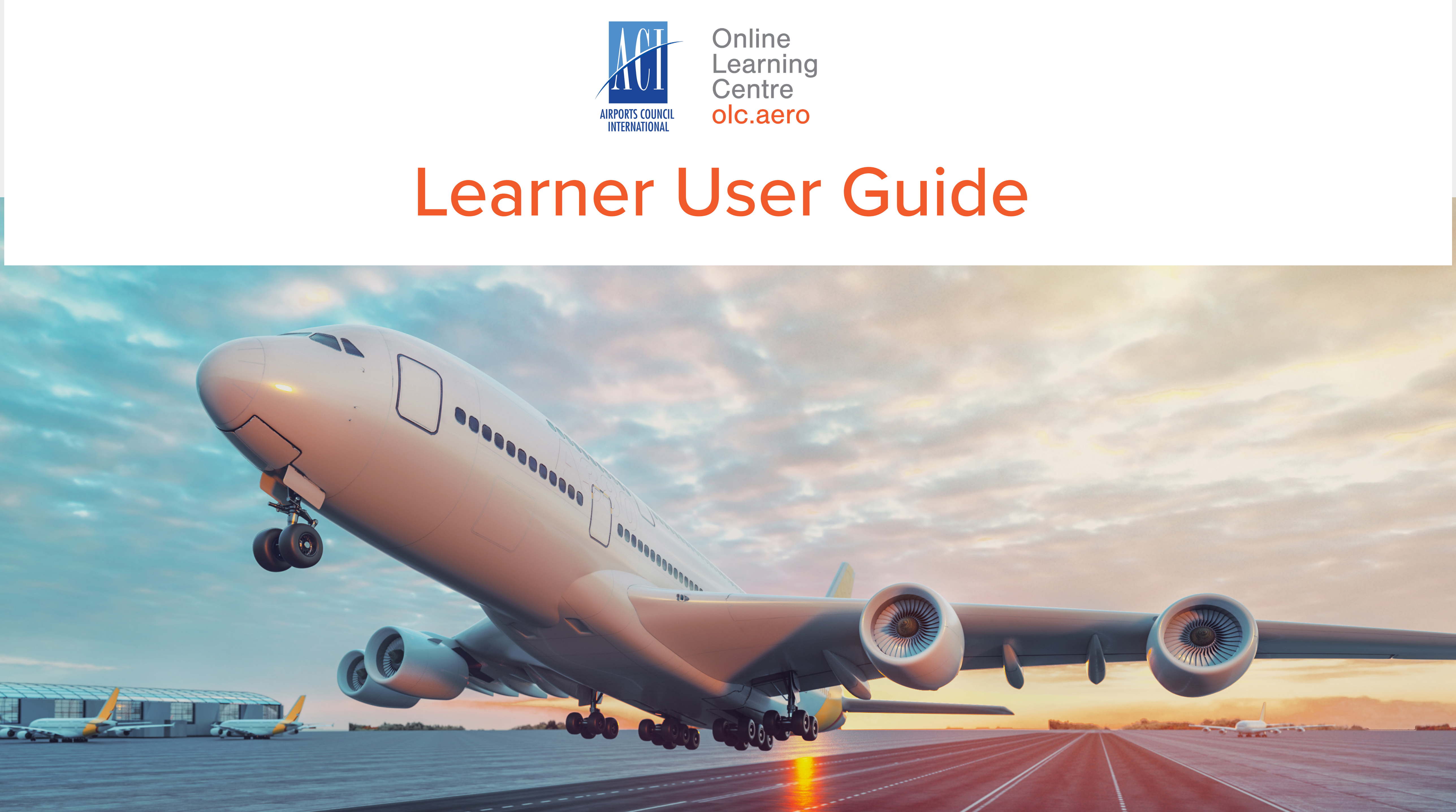

# **Table of Contents**

Logging in to your Account......... Navigating the Dashboard.......... Editing your Profile..................... Completing your Course............. Downloading your Certificates...

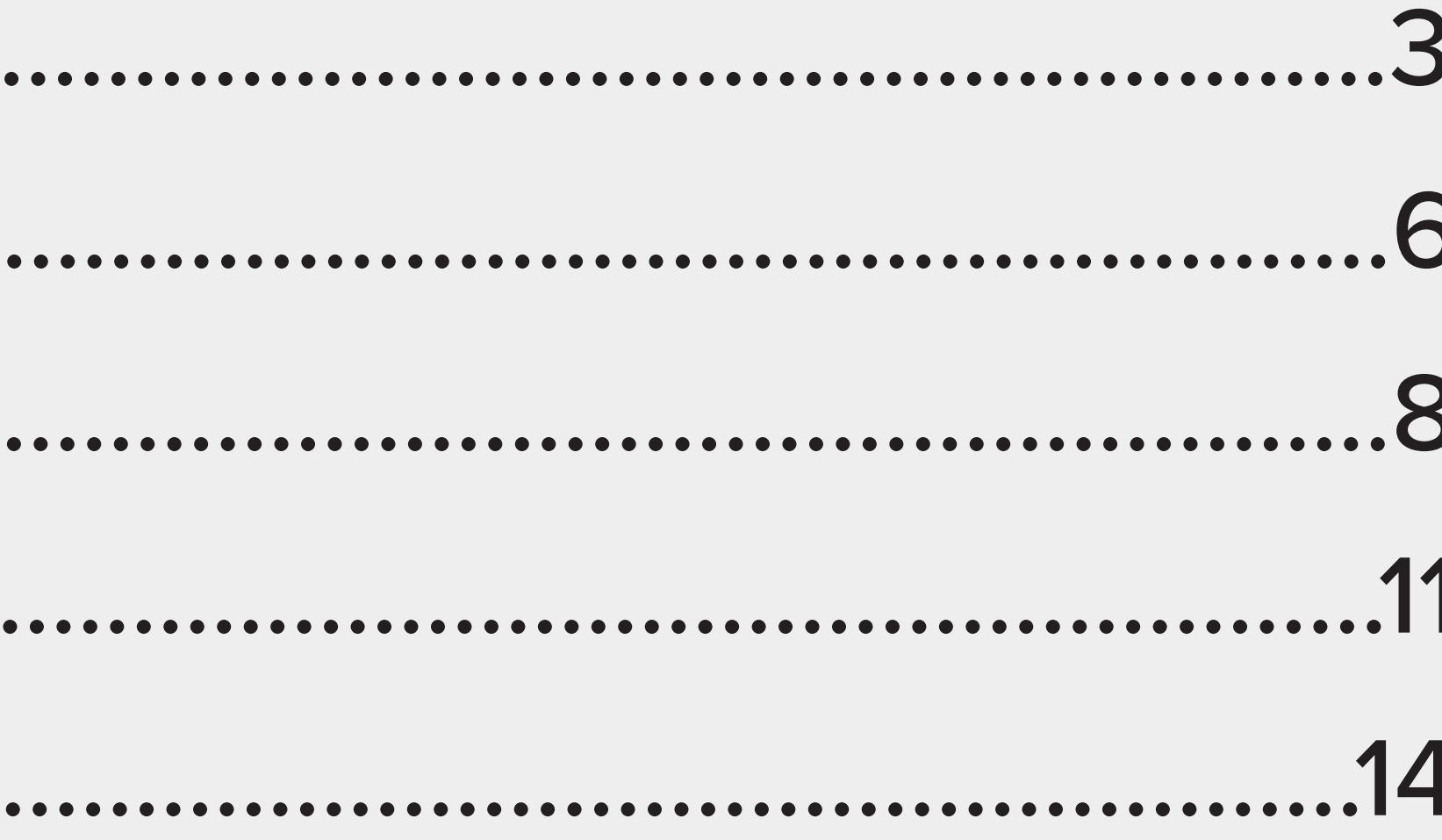

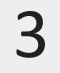

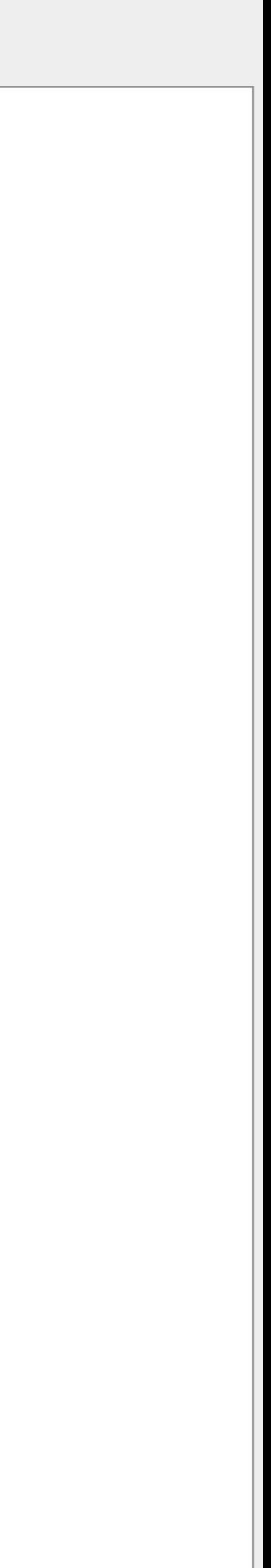

## Account

You will receive an email notification from enrolments@olc.aero outlining your account login details.

Follow the link in the email, and enter your user name and password.

Note: If you do not receive an email, check your spam folder.

**Online Learning Centre** olc.aero

## Log in to **Online Learning Centre**

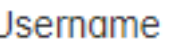

Password

aci.olc

........

**Forgot your password?** 

Log in

LOGGING IN TO YOUR

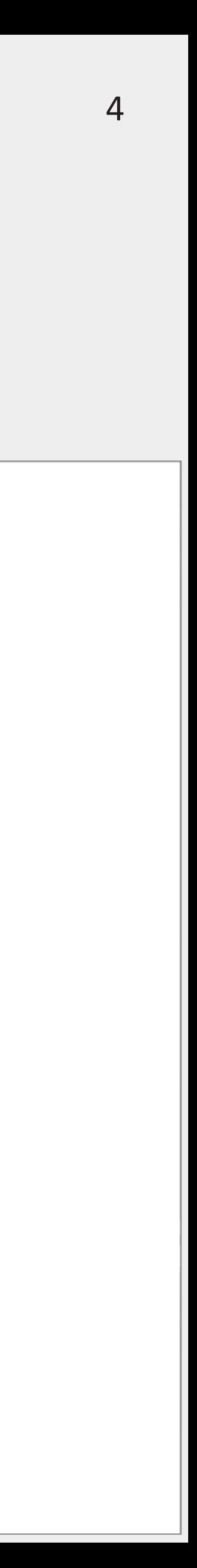

## Account

### You will be prompted to change your default password when you first

## **Change your password**

**Current Password** 

 $............$ 

Choose new password

...........

Confirm new password

...........

**Change password** 

login.

**Online Learning Centre** olc.aero

LOGGING IN TO YOUR

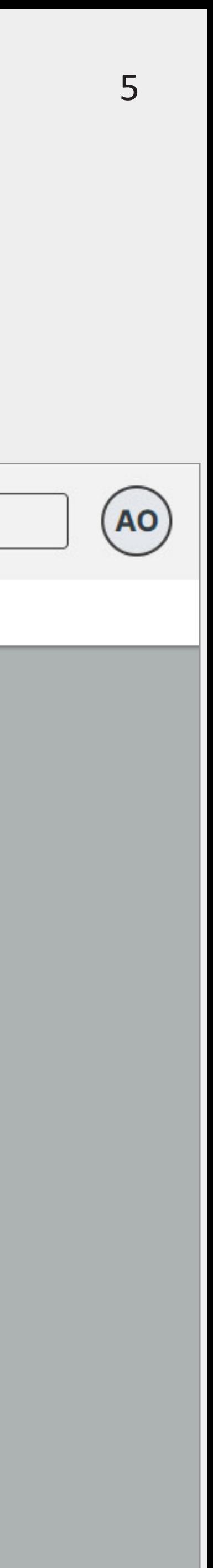

# Account

Once your password is changed, you will be directed to edit the details of your account.

Please select your Country, Position, and Department.

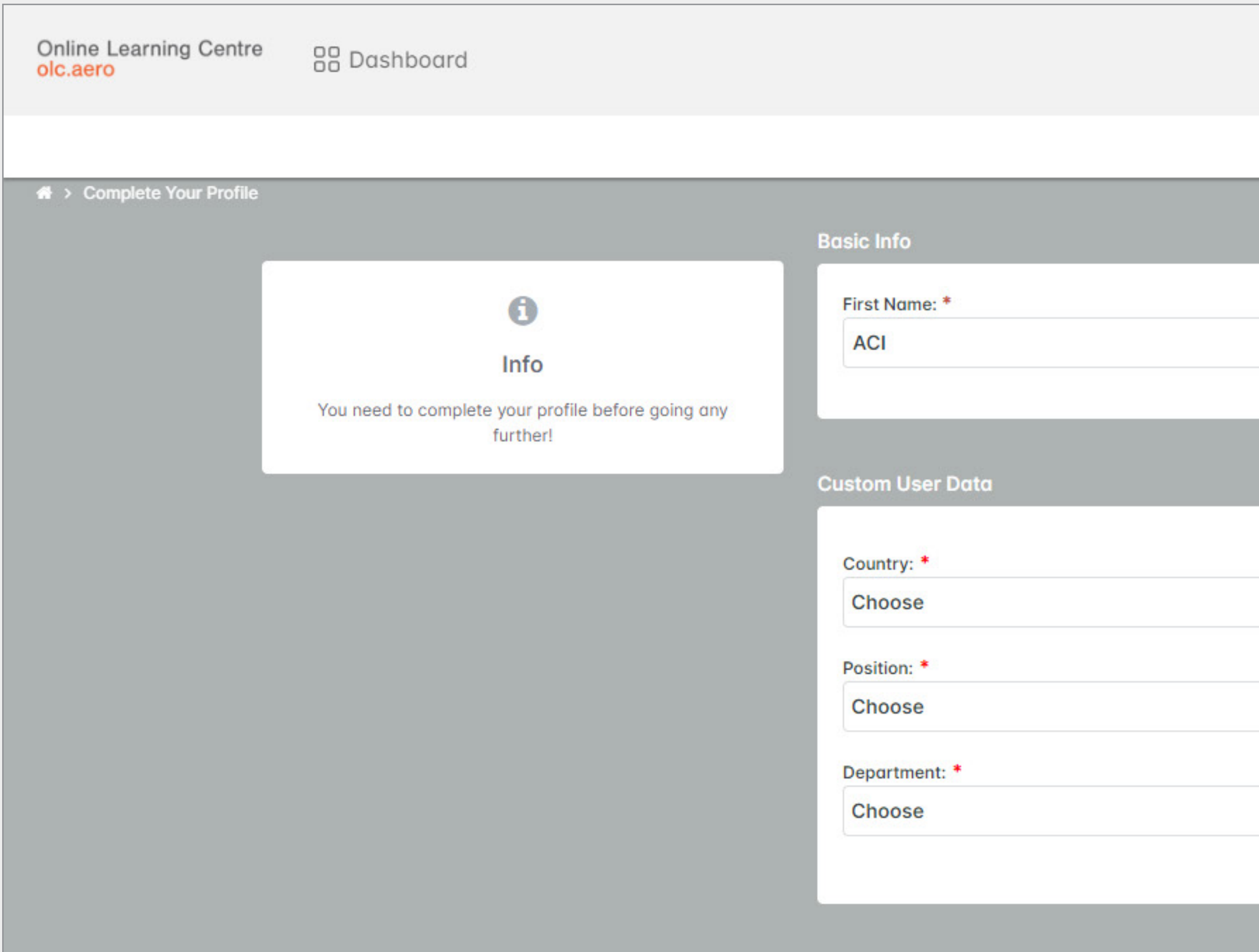

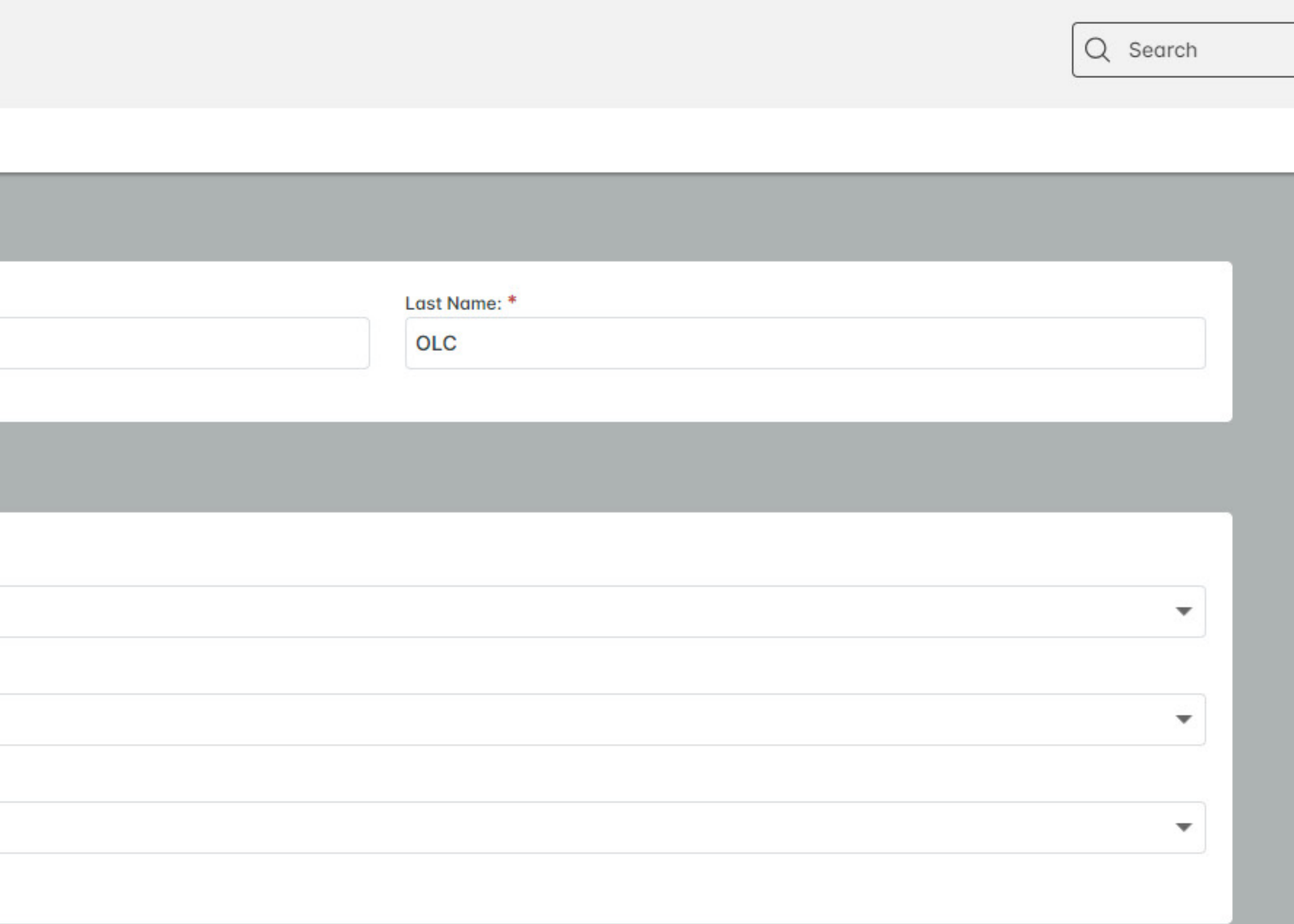

## LOGGING IN TO YOUR

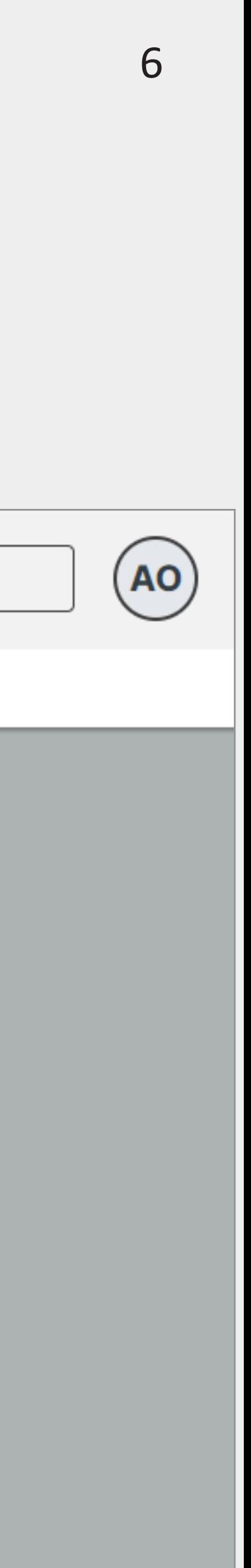

### 1. Click on the Dashboard button at any time, to be taken back to the Home

![](_page_5_Figure_0.jpeg)

2. The "Enrolled Courses" tab shows your active, incomplete courses.

3. The "Completed Courses" tab shows the courses you have completed.

![](_page_5_Picture_64.jpeg)

Not Started · Enrolled on 19 Sep 2023

The Terminal and Landside Operations course will provide participants with the knowledge to optimize airport terminal and landside onerations and provide a positive passenger experience Read More

![](_page_6_Picture_9.jpeg)

![](_page_6_Picture_55.jpeg)

### **Certificate in Terminal and Landside Operations**

Not Started · Enrolled on 19 Sep 2023

The Terminal and Landside Operations course will provide participants with the knowledge to optimize airport terminal and landside operations and provide a positive passenger experience Read More

### 4. Click on this button to start or resume your training.

## Dashboard NAVIGATING THE

NOTE: You will be taken back to the screen you last viewed.

![](_page_6_Figure_3.jpeg)

![](_page_7_Picture_9.jpeg)

### 1. Click on your initials in the top right corner.

## Profile EDITING YOUR

![](_page_7_Figure_3.jpeg)

### 2. A dialogue box will open. Click on your name.

![](_page_8_Picture_7.jpeg)

3. Click on Edit to make changes to your first and last name.

NOTE: If you require changes to your email or username, please contact enrolments@olc.aero.

4. You can also change the portal language, timezone, and update your password.

Online Learning Centre<br>olc.aero 88 Dashboard **My Profile** Learner **AO ACI OLC** Settings **Profile Details** Select your language English 4 Set your timezone (GMT+01:00) Edinburgh

![](_page_8_Picture_63.jpeg)

## Profile EDITING YOUR

![](_page_9_Picture_4.jpeg)

5. Click on Profile Details to edit your Country, Position, and

![](_page_9_Figure_2.jpeg)

## Profile EDITING YOUR

If you are completing a Certificate program, this is the first screen you will see when commencing your training.

1. Navigate through the modules on the left side of the screen.

2. Click on Start to begin the training.

# Course

## COMPLETING YOUR

![](_page_10_Picture_41.jpeg)

![](_page_10_Picture_6.jpeg)

11  $(Ao)$ 

Next Module →

![](_page_11_Picture_7.jpeg)

![](_page_11_Figure_8.jpeg)

Move through the module's sections in order.

The Assessment tile will become available once all other sections are

![](_page_11_Figure_6.jpeg)

completed.

![](_page_11_Picture_46.jpeg)

# Course

## COMPLETING YOUR

![](_page_12_Picture_5.jpeg)

![](_page_12_Figure_6.jpeg)

1. If you need to leave your computer for 5 minutes or more, click on Save and exit to ensure your progress is saved.

2. Click on Home at any time to be brought back to this course page.

# Course

## COMPLETING YOUR

![](_page_12_Figure_4.jpeg)

![](_page_13_Picture_6.jpeg)

1. Download your individual Certificates at any time, by navigating to the 'Completed Courses' tab, and clicking on the Certificate button.<br>
CertificateS

## DOWNLOADING YOUR

![](_page_13_Figure_3.jpeg)

![](_page_14_Picture_5.jpeg)

2. Download your Learning Path Certificates at any time, by navigating to the 'Learning Paths' tab, and clicking on the Certificate button.

NOTE: Examples of Learning Paths include the Diploma in Airport Operations, Certificate I in Airside Safety, and more.

# Certificates

## DOWNLOADING YOUR

![](_page_14_Figure_4.jpeg)

![](_page_15_Picture_0.jpeg)

![](_page_15_Picture_1.jpeg)

![](_page_15_Picture_2.jpeg)

![](_page_15_Picture_4.jpeg)